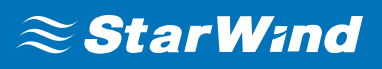

# **StarWind Virtual SAN® Configuring Access Control List (ACL) Rules**

SEPTEMBER,2018

TECHNICAL PAPERS

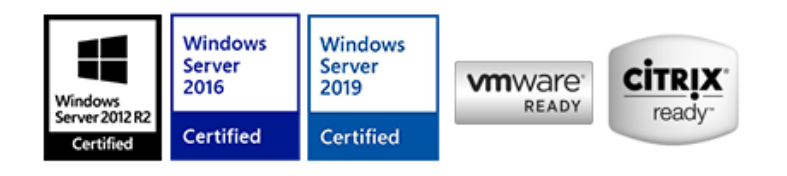

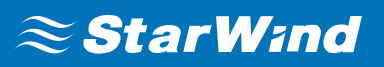

## **Trademarks**

"StarWind", "StarWind Software" and the StarWind and the StarWind Software logos are registered trademarks of StarWind Software. "StarWind LSFS" is a trademark of StarWind Software which may be registered in some jurisdictions. All other trademarks are owned by their respective owners.

### **Changes**

The material in this document is for information only and is subject to change without notice. While reasonable efforts have been made in the preparation of this document to assure its accuracy, StarWind Software assumes no liability resulting from errors or omissions in this document, or from the use of the information contained herein. StarWind Software reserves the right to make changes in the product design without reservation and without notification to its users.

#### **Technical Support and Services**

If you have questions about installing or using this software, check this and other documents first - you will find answers to most of your questions on the [Technical Papers](https://www.starwind.com/resource-library) webpage or in [StarWind Forum](https://www.starwind.com/forums). If you need further assistance, please [contact us](https://www.starwind.com/contact-us) .

#### **About StarWind**

StarWind is a pioneer in virtualization and a company that participated in the development of this technology from its earliest days. Now the company is among the leading vendors of software and hardware hyper-converged solutions. The company's core product is the years-proven StarWind Virtual SAN, which allows SMB and ROBO to benefit from cost-efficient hyperconverged IT infrastructure. Having earned a reputation of reliability, StarWind created a hardware product line and is actively tapping into hyperconverged and storage appliances market. In 2016, Gartner named StarWind "Cool Vendor for Compute Platforms" following the success and popularity of StarWind HyperConverged Appliance. StarWind partners with world-known companies: Microsoft, VMware, Veeam, Intel, Dell, Mellanox, Citrix, Western Digital, etc.

#### **Copyright ©2009-2018 StarWind Software Inc.**

No part of this publication may be reproduced, stored in a retrieval system, or transmitted in any form or by any means, electronic, mechanical, photocopying, recording or otherwise, without the prior written consent of StarWind Software.

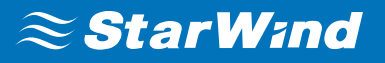

Configuring the ACL rules for the StarWind Virtual SAN provisioned iSCSI target allows complying with security requirements or keeping targets separated in case multiple environments are served with the same storage based on the StarWind Virtual SAN server.

## **Configuring Global Access Rights Rules**

By default, if no HA devices are configured on the server, a StarWind VSAN server has only one access rule added: **DefaultAccessPolicy**. This rule allows for all connections from all servers to all targets via all network interfaces and does not restrict access to any target or interface in any way. The Access Rights view for a standalone StarWind device is demonstrated in the screenshot below.

 $\pmb{\times}$ 

When HA devices are created on the StarWind VSAN node, the ACL rules for partner connections are added automatically as shown below.

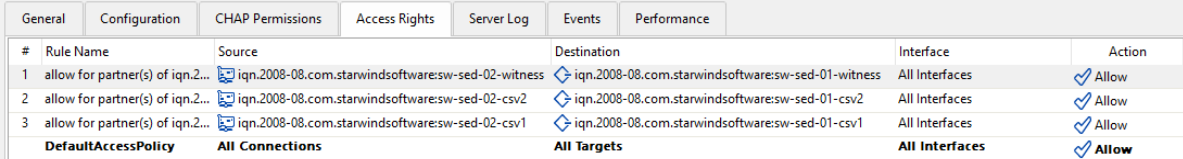

## **Configuring Individual Access Rights Rules**

If a target should be accessed from certain hosts and through certain network interfaces only, a separate rule can be created.

**1.** Right-click on the **Access Rights** pane and select **Add Rule**.

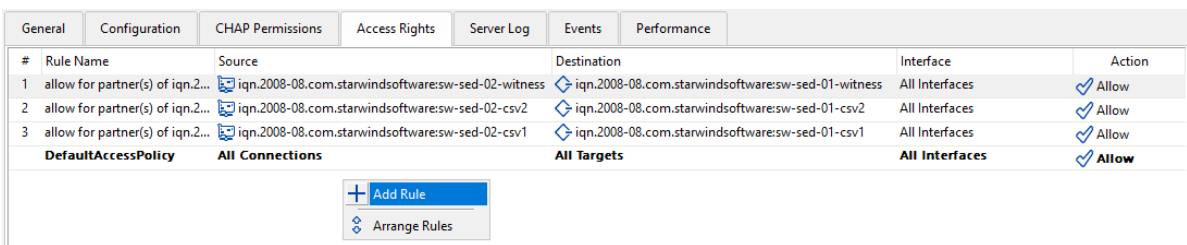

**2.** In the popup window, type in the rule name and select the **Set to "Allow"** checkbox.

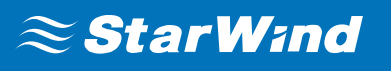

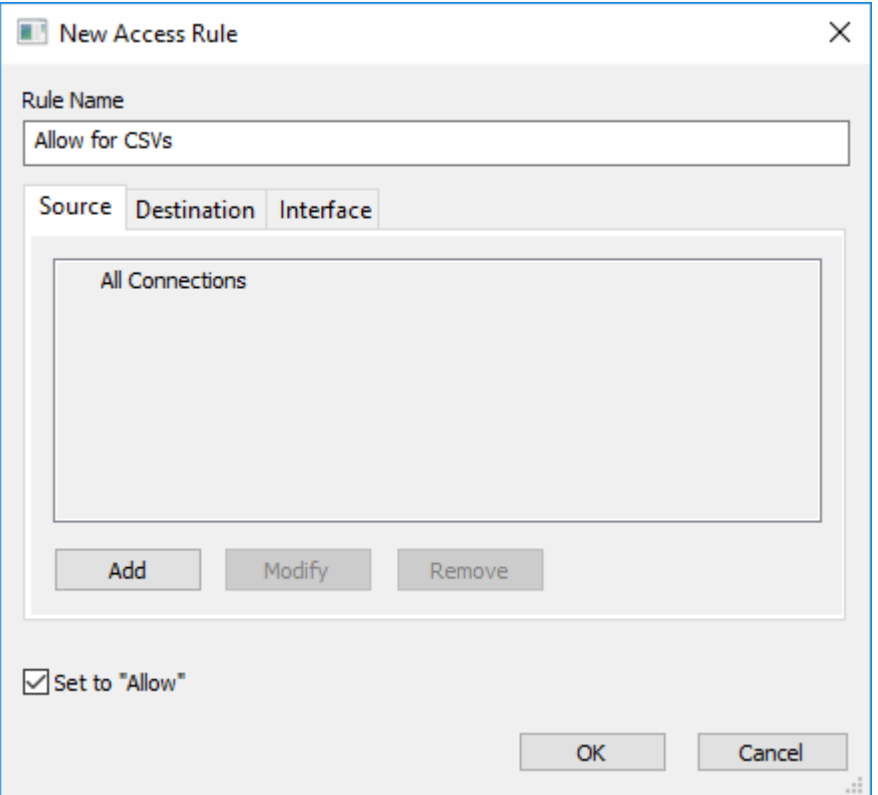

**3.** In the **Source** tab, where the source is a server that connects to a StarWind target, click **Add** and choose the required option.

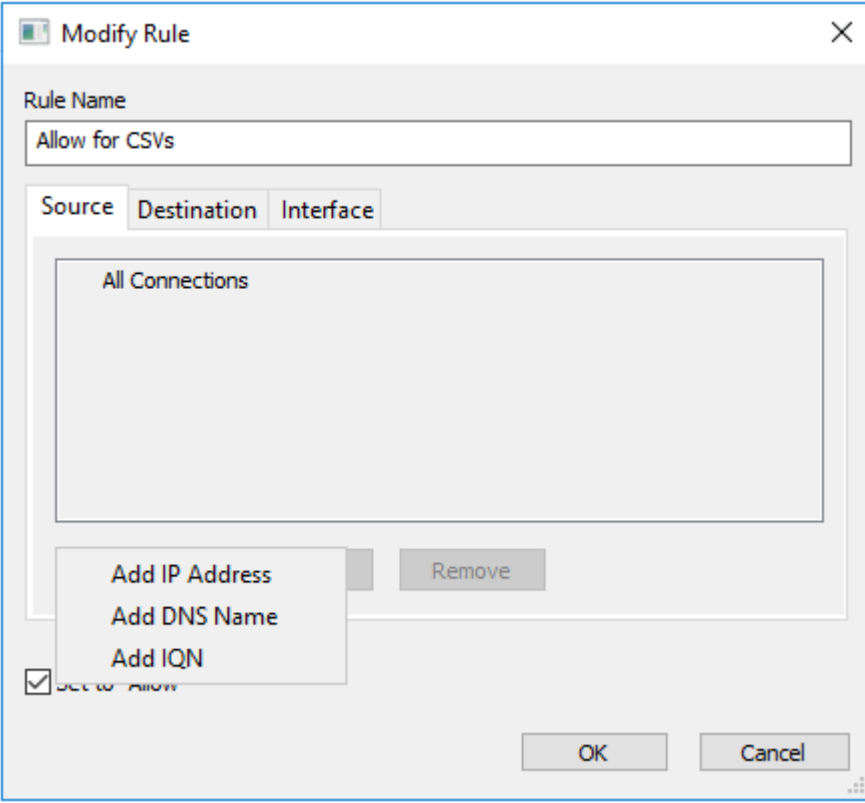

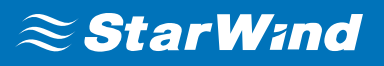

**NOTE:** Here, server IQNs will be used for configuring the connection source. To obtain the server IQN, open **Microsoft iSCSI Initiator** and navigate to the **Configuration** tab:

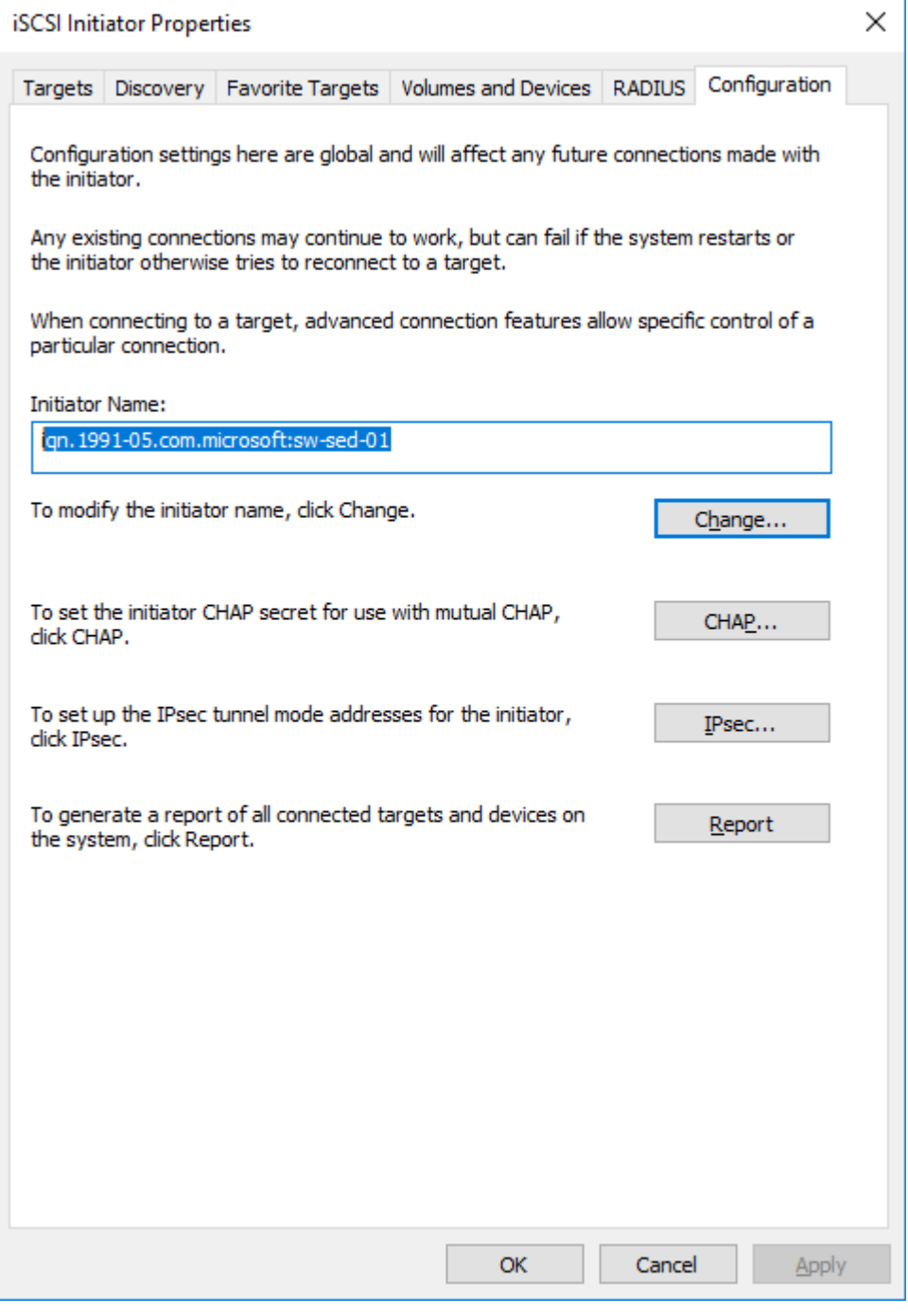

Alternatively, run the following PowerShell command:

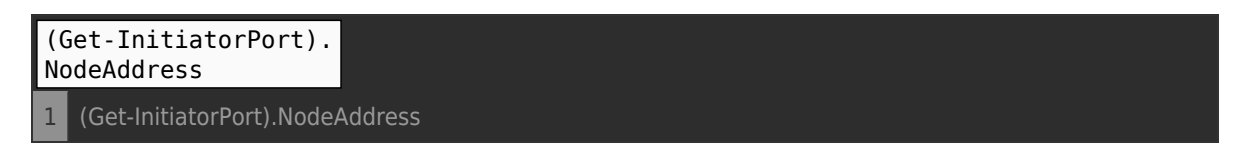

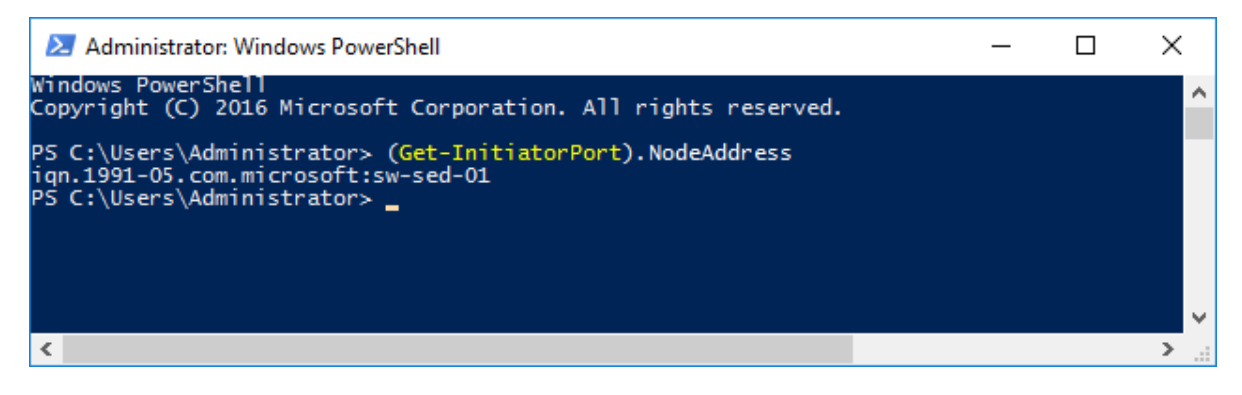

**4.** Type in the IQN name of the server to be allowed to connect to the StarWind VSAN targets.

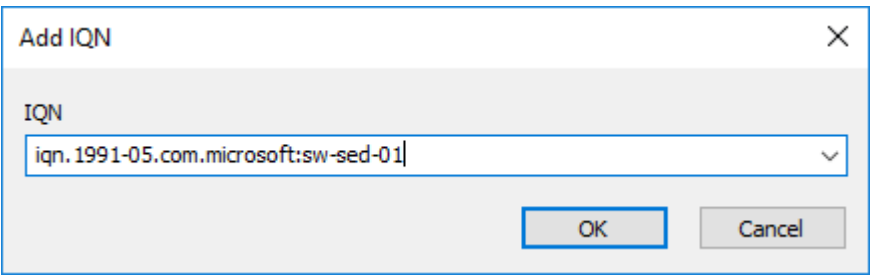

**5.** Perform the same action for each of the servers that are expected to connect to the StarWind target. The **Source** tab will look similar to the screenshot below:

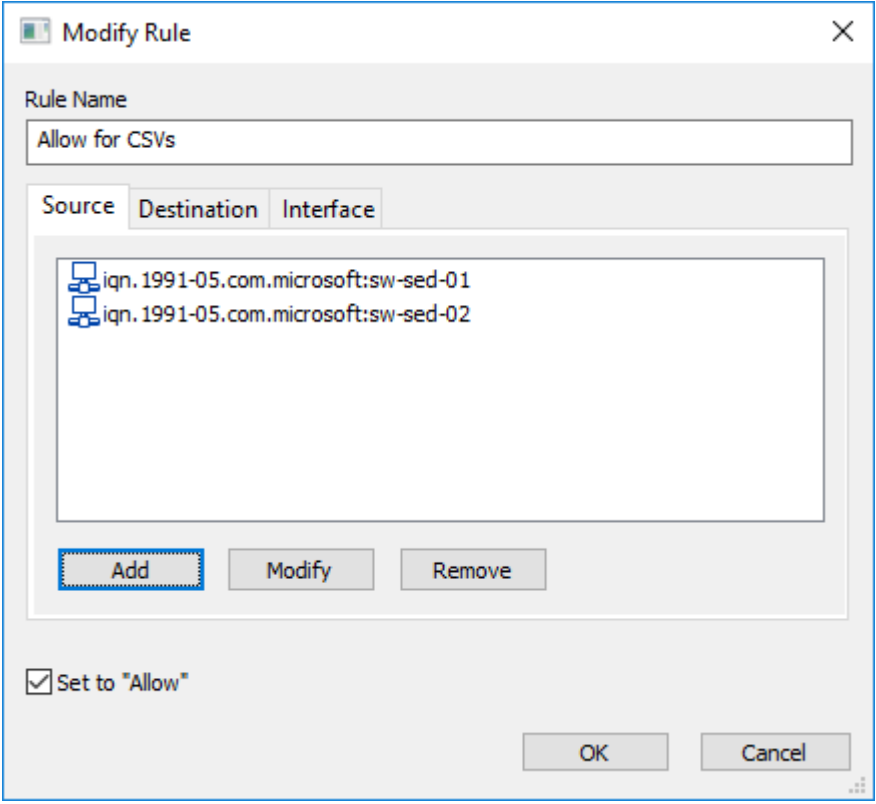

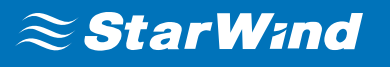

**6.** Open the **Destination** tab, press **Add** to select the target on the StarWind VSAN server allowed to be connected to, and press **OK**.

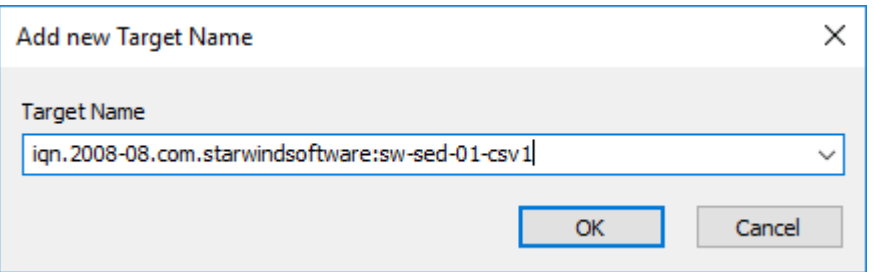

**Note:** Multiple targets can be configured within the same ACL rule. Also, all targets are allowed to be connected to if no target is set explicitly.

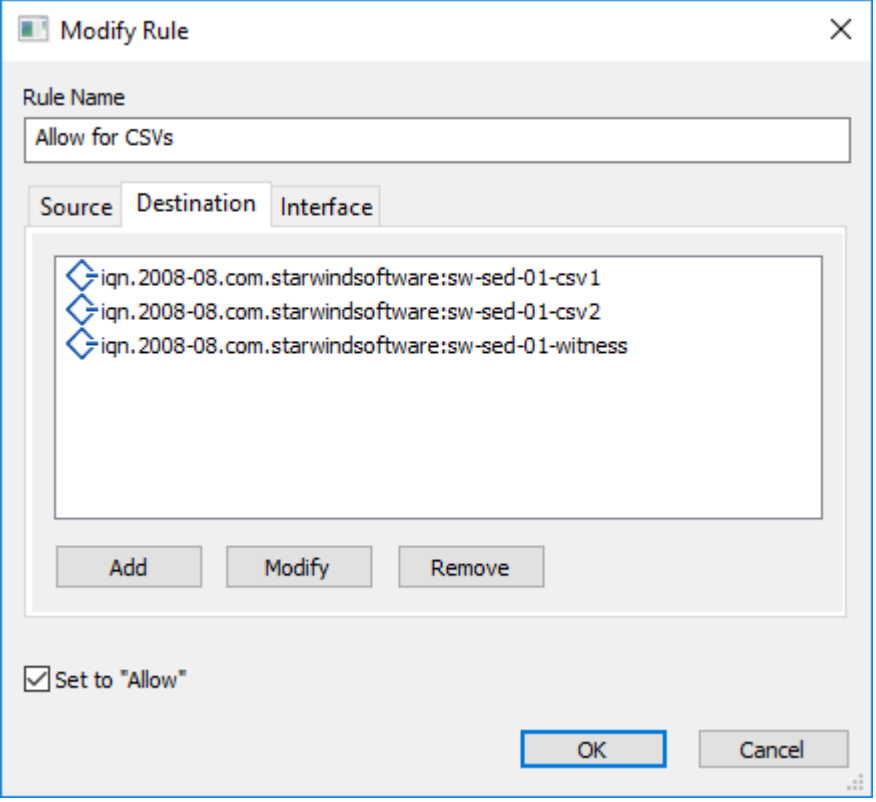

**7.** In the **Interface** tab, specify the IP address(es) allowed to accept connections to the StarWind VSAN target. By default, all interfaces are allowed to be used in the newly created rule. If only dedicated interfaces are intended to be used for connecting to the targets, select the required interfaces from the dropdown list in the popup window:

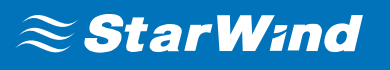

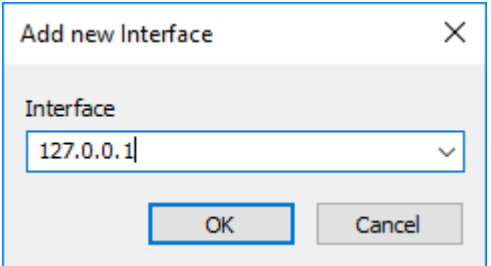

**NOTE:** The loopback address **127.0.0.1** should be added for the Hyper-V hyperconverged scenario. For any other configuration scenario, this IP address is not required.

**8.** Add the IP address of the StarWind VSAN server interface intended for data exchange:

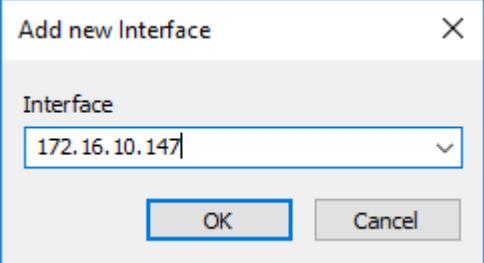

**9.** When all required IP addresses are added to the rule, press **OK** to confirm the rule creation.

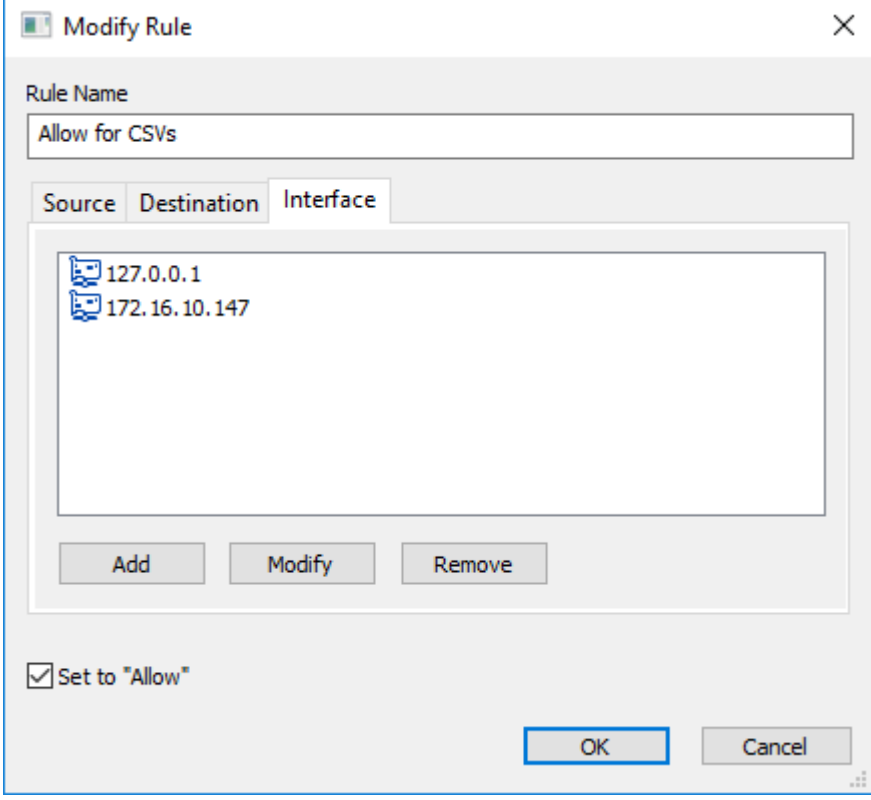

## $\approx$  StarWind

**10.** Once all required rules are configured with the **Allow** checkbox selected, all other connections can be restricted. To perform this, double-click

the **DefaultAccessPolicy** rule and uncheck the **Set to "Allow"** checkbox. This will block all connections that are not explicitly configured in the rules preceding **DefaultAccessPolicy**. Press **OK** to confirm.

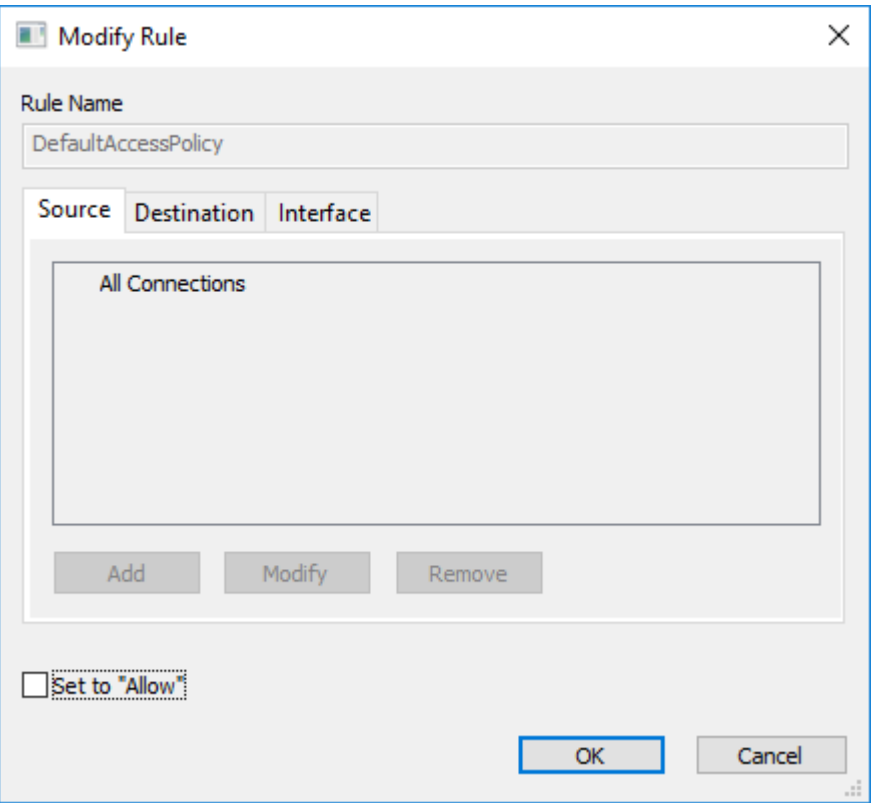

11. To apply the newly configured rules to all iSCSI sessions and make sure that only necessary sessions are connected, restart the StarWind VSAN service on the node where changes have been introduced. If an HA setup is used, make sure that similar rules are configured on the partner server(s).

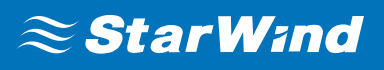

## **Contacts**

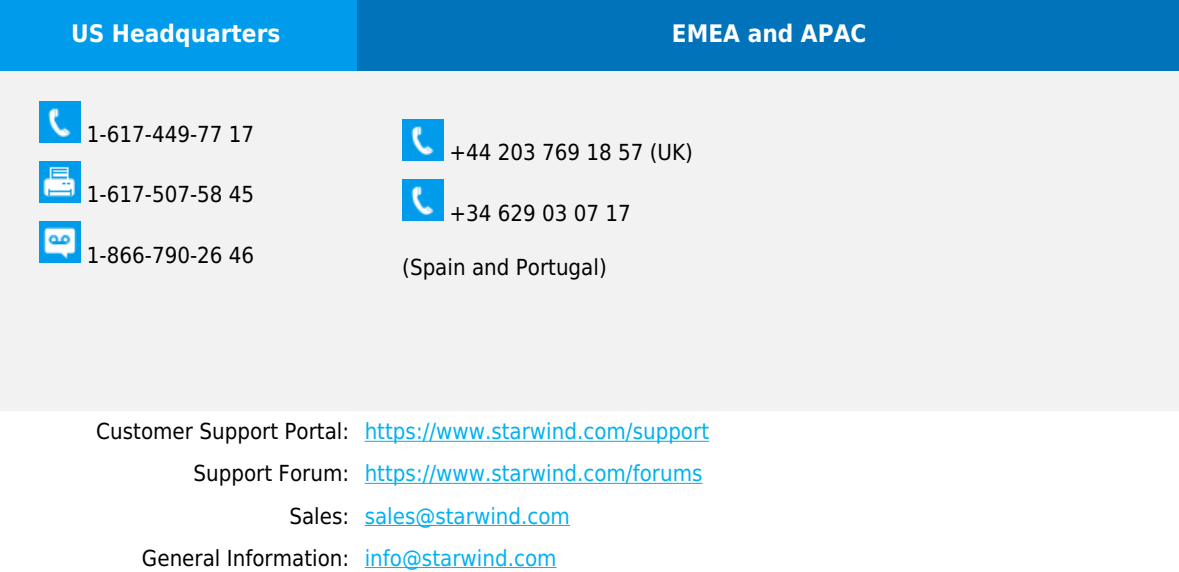

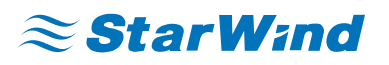

**StarWind Software, Inc.** 35 Village Rd., Suite 100, Middleton, MA 01949 USA

## [www.starwind.com](https://www.starwind.com/)

©2019, StarWind Software Inc. All rights reserved.